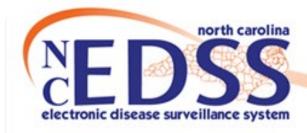

# Browser Settings, Event Attachments and Sharing Events

March 2022

Trainings: ncedsstrainings@dhhs.nc.gov

Helpdesk: NCEDSSHelpDesk@dhhs.nc.gov

# Browser Settings: Deleting Browser History

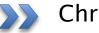

Chrome & Firefox

## **Deleting Browser History – Chrome**

Open Google Chrome

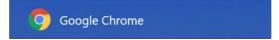

At the top right, click the "Customize and control" menu

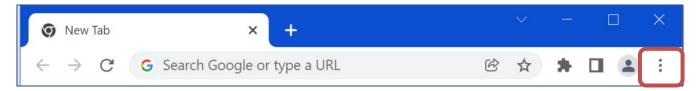

Click History > History

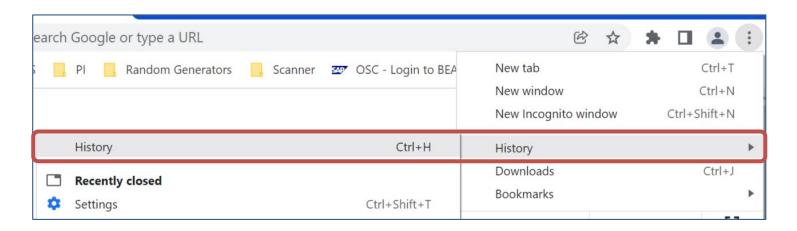

#### **Deleting Browser History – Chrome**

Select History

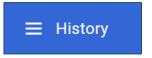

- Click Clear browsing data
  - A new tab will open with the Clear browsing data window open

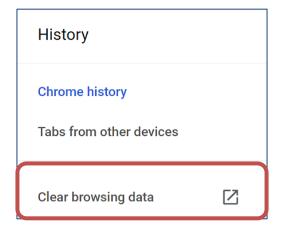

## **Deleting Browser History – Chrome**

- Select how much history you want to delete from the Time range drop-down menu, (to clear everything, select All time)
- Check the boxes for the info you what Chrome to clear, including "browser history"
- Click Clear data

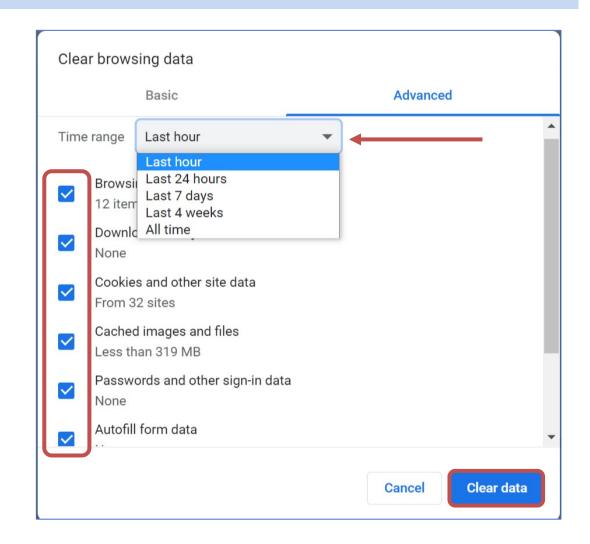

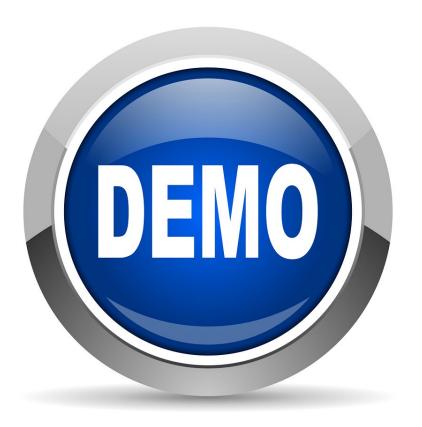

Deleting Browser History - Chrome

#### **Deleting Browser History – Firefox**

Open Firefox

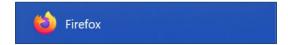

Click on the Open Application Menu at the top right

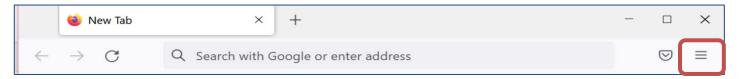

- Select History
  - Select Clear recent history

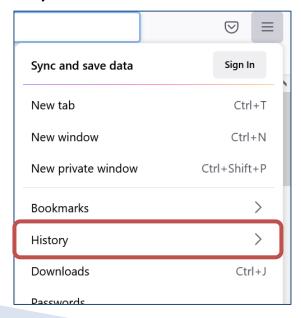

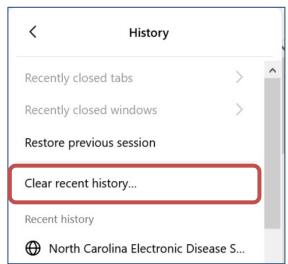

## Deleting Browser History – Firefox

- Select how much history you want to delete from the Time range to clear dropdown menu (to clear everything, select Everything)
- Check the boxes for the data you want Firefox to clear, including "Browsing & download history"
- Click OK

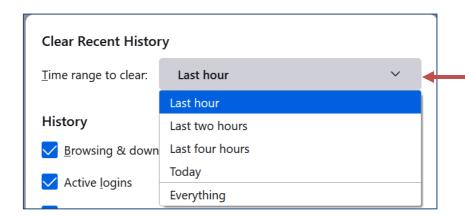

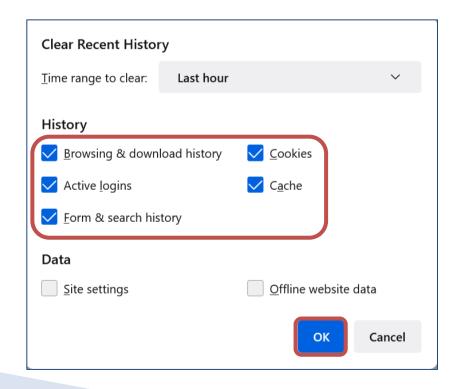

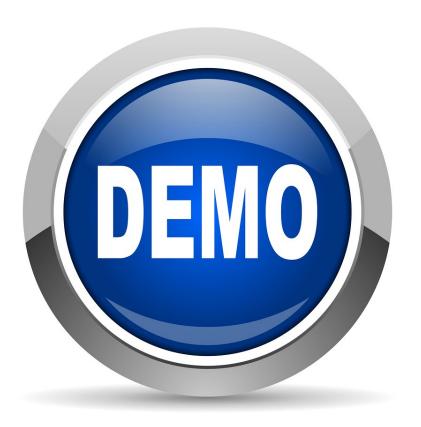

Deleting Browser History – Firefox

# **Disabling Autofill**

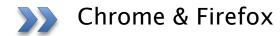

- Open Google Chrome
- Click the "Customize and control" menu
- Select Settings

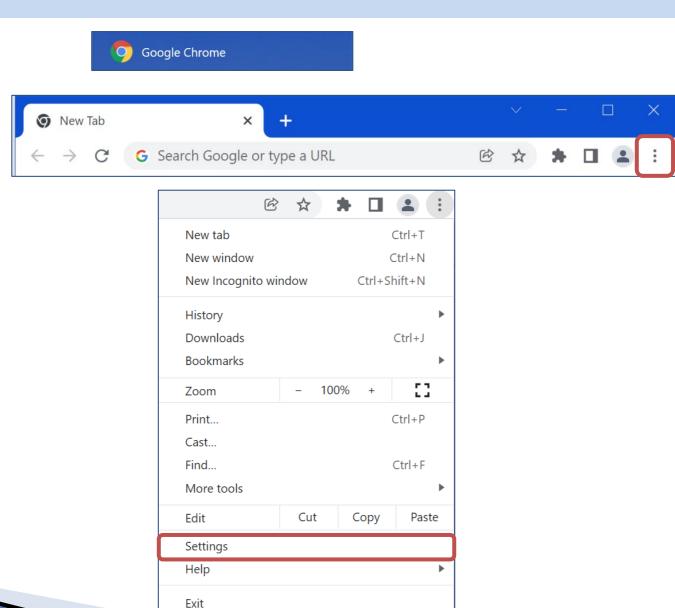

Select Settings on the top left

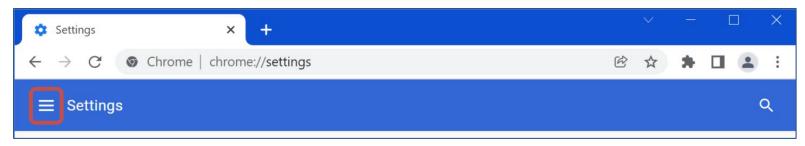

Select Autofill

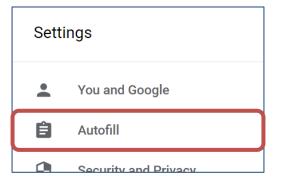

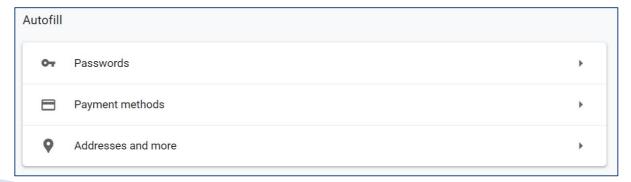

Click on Passwords and toggle off all options

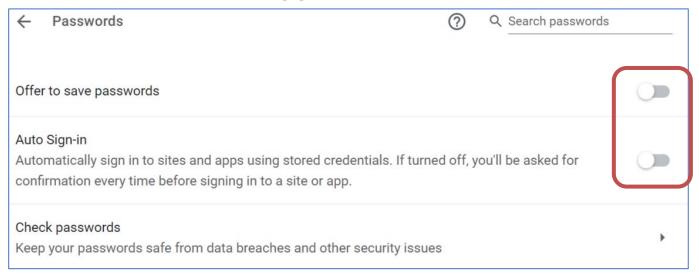

Click on Check passwords to ensure there are no saved passwords

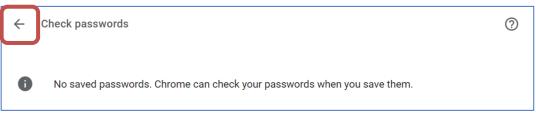

Click the arrow to the left of Passwords to return to the previous menu

Click on Payment Methods and toggle off all options

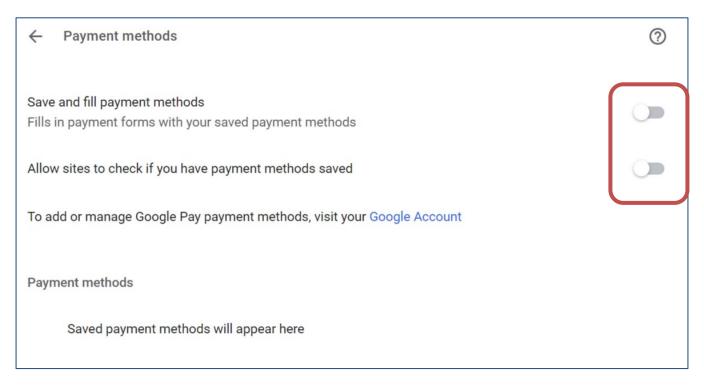

Click the arrow to the left of Payment methods to return to the previous menu

Payment methods

Click on Addresses and more and toggle off all options

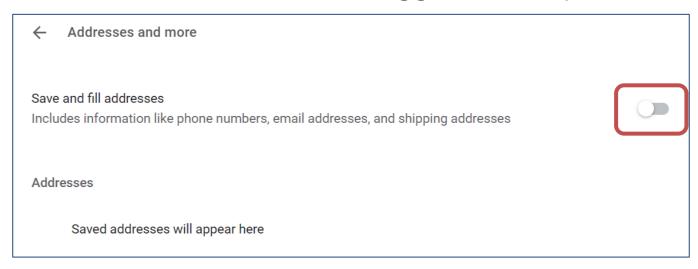

 Click the arrow to the left of Addresses and more to return to the previous menu

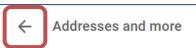

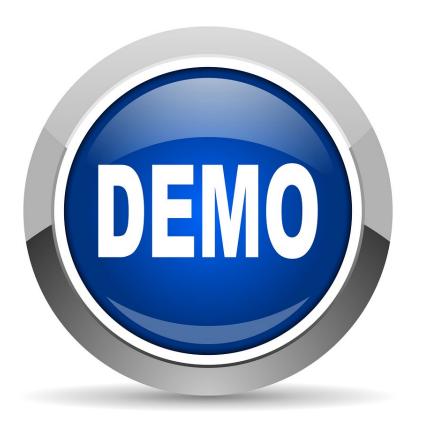

#### Disabling Autofill - Firefox

Open Firefox

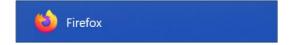

Click the Open Application Menu at the top right

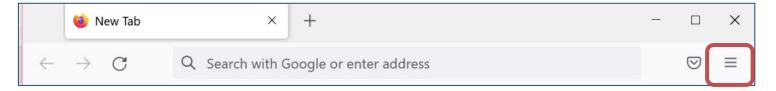

Select Settings

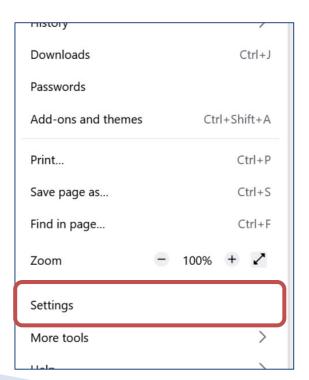

#### Disabling Autofill - Firefox

Click on Privacy & Security on the left

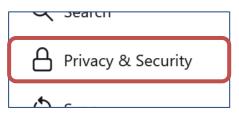

- Logins and Passwords
  - Unselect the check boxes
  - Click on the Saved Logins and delete all, if any exist

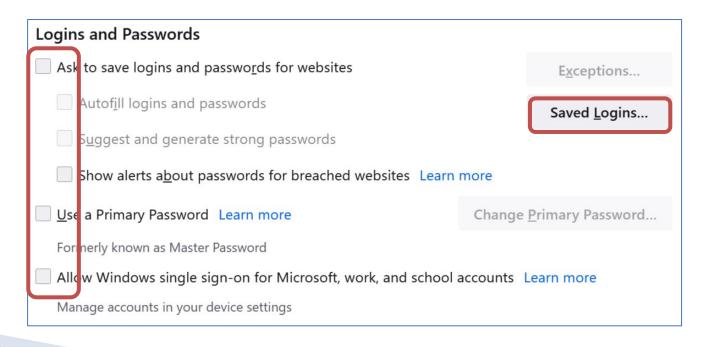

## Disabling Autofill - Firefox

- Forms and Autofill
  - Unselect all check boxes

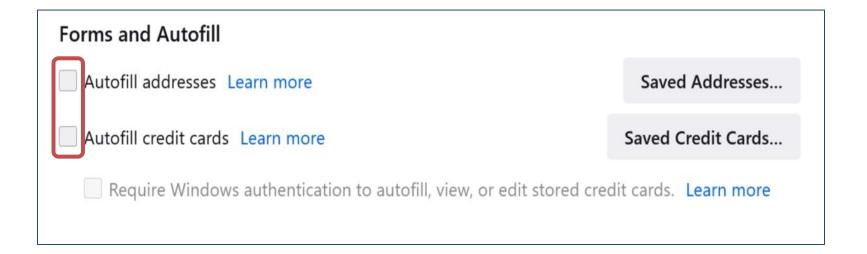

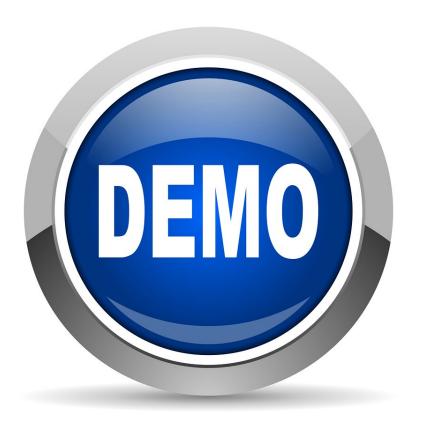

Disabling Autofill – Firefox

## **Attachments**

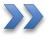

Adding an Attachment to a NC COVID Event

#### **Event Summary Screen**

- Open an event to the Event Summary screen
- Click the Add hyperlink in the Attachments row in the Basic Information section

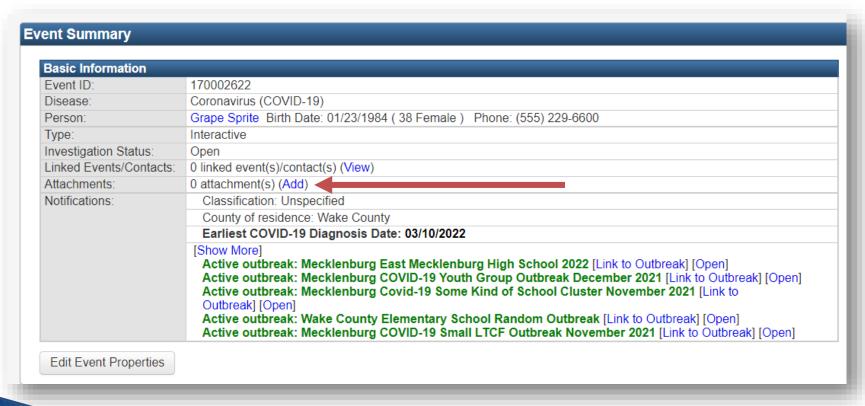

#### Add Attachment Screen

 From the Add Attachment screen, click the "Choose File" button to open your file explore window

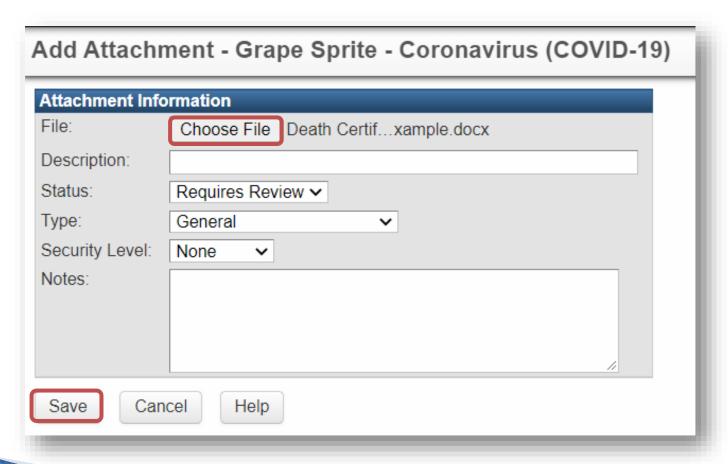

#### Add Attachment Screen

 From your file window, navigate to the location for the file you need to upload

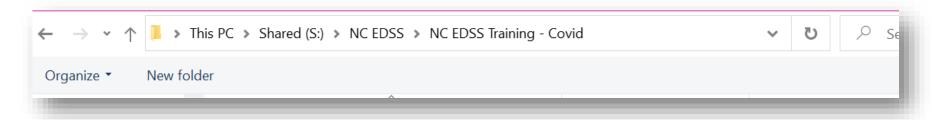

Select the file you need to upload and click the 'Open' button

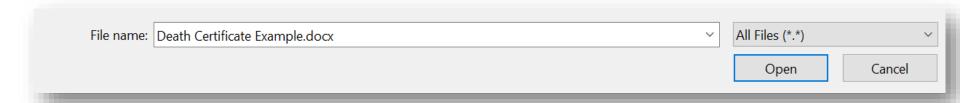

#### **Attachment Information**

- Enter a description-do not use any Personally Identifiable Info (PII) in the name
- Select a Type, use "General" if your document type isn't specified
- Click the Save Button

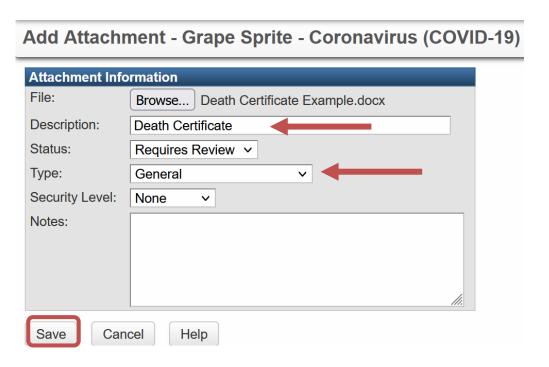

## **Manage Attachments**

- You will be taken to the Manage Attachments screen where you can see the Attachment you uploaded and any other attachments for this event
- Click the Dashboard button to return to the Event Summary screen

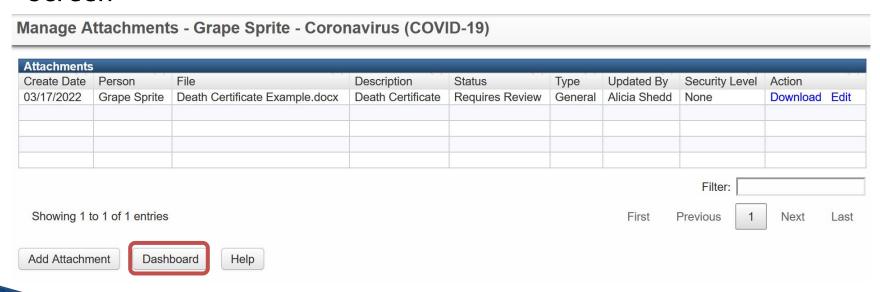

#### **Event Summary Screen**

 On the Event Summary screen under the 'Attachments' row it will show the number of attachments that have been attached to this event

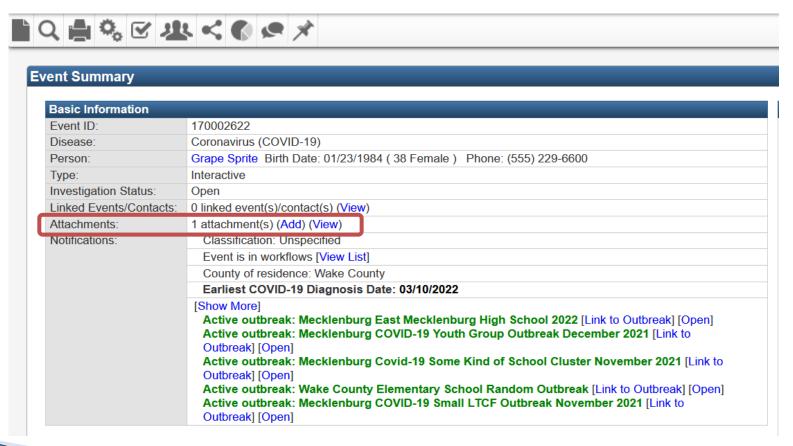

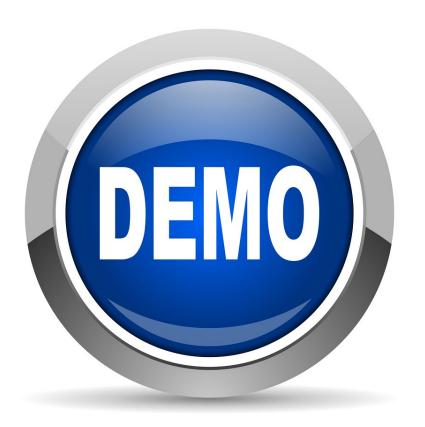

Adding An Attachment

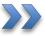

Sharing with Users or Groups

- In certain circumstances it is necessary for another county to see an event even though they are not the county of residence
  - One of the more common reasons would be if a person was linked to an Outbreak that was outside of their county of residence
  - If the LHD deems necessary, they will Share the event with another county(s)
    LHD

Click on the Share Event icon

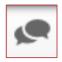

- The Share Event screen opens
- In the Add Event Share section
  - Select the Type of access to share
    - View Only Limited
    - View Only Full
    - View & Update Limited
    - View & Update Full

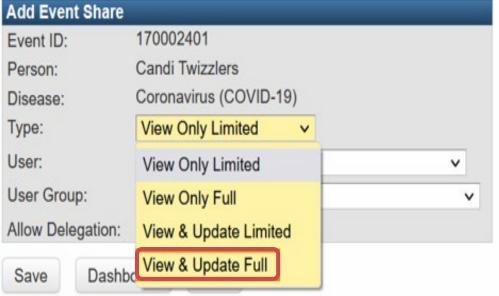

View & Update Full is recommended to allow the event to be worked properly

- User: Used to share with a specific user (assigning to a group is recommended)
- User Group: The county LHD group the case is being shared with
- Allow Delegation: Select the checkbox to allow the event to be further shared by the newly assigned group
- Click the Save button once complete

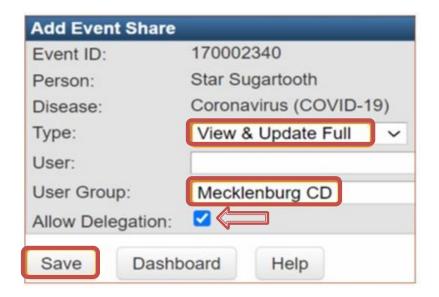

Once saved, the event will now appear in the Currently Shared table

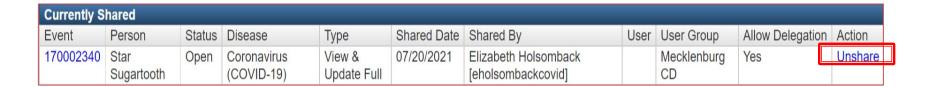

• Should the share no longer be necessary, it can be unshared by clicking the "Unshare" link in the Currently Shared table.

- Events that have you have shared can be found in the Workflow Shared Events - Events shared by me
- Events shared with you or any group you are assigned to will appear in the Workflow Shared Events – Events shared with me or my group(s).

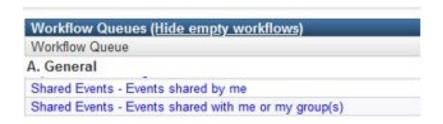

 Note: Your workflow view may differ based on your role/group permissions.

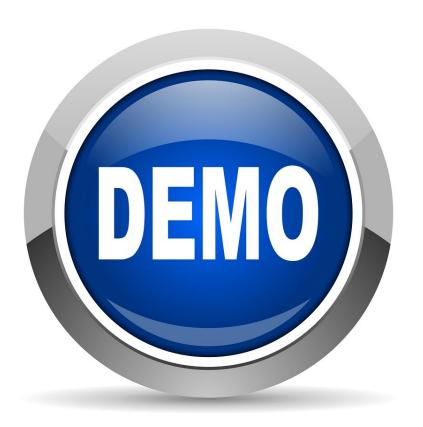

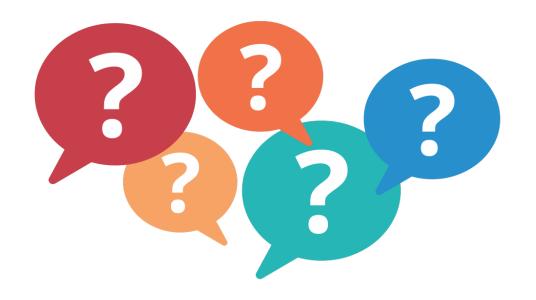

## Thank you for joining today!

Trainings: ncedsstrainings@dhhs.nc.gov

Helpdesk: NCEDSSHelpDesk@dhhs.nc.gov